# illumina®

# Module d'analyse des variants somatiques dans Local Run Manager

Guide du flux de travail de l'instrument NextSeq 550Dx

DESTINÉ AU DIAGNOSTIC IN VITRO UNIQUEMENT

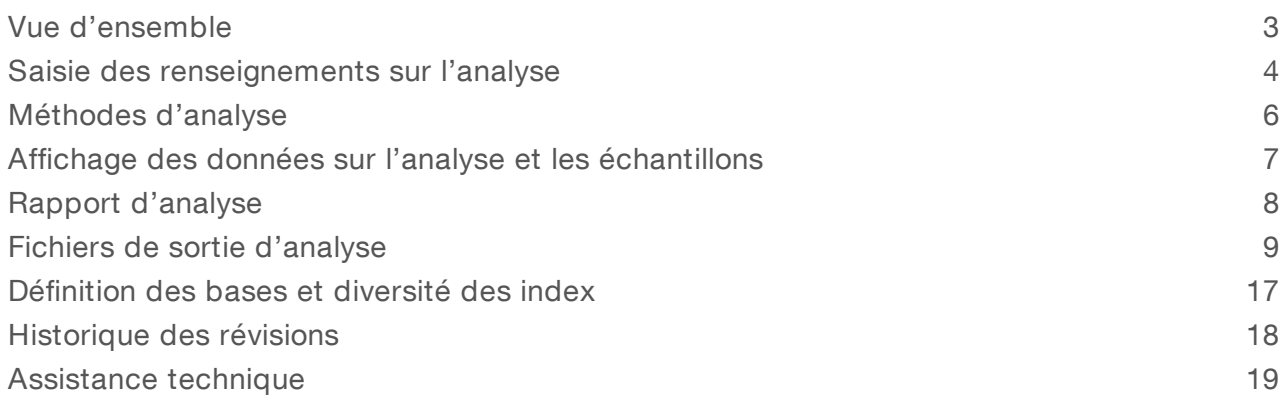

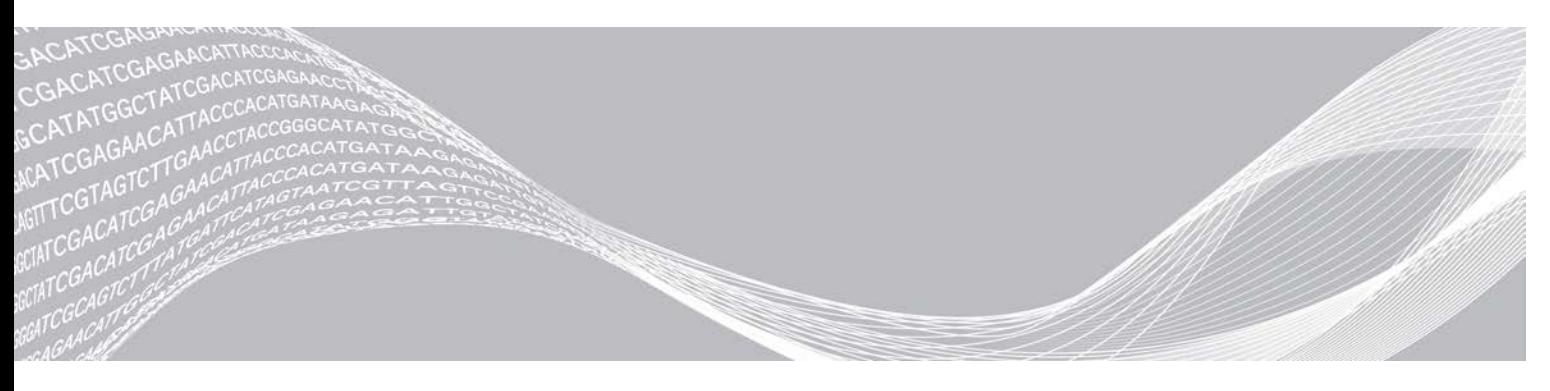

Document nº 1000000030330 v04 FRA EXCLUSIF À ILLUMINA

Août 2021 DESTINÉ AU DIAGNOSTIC IN VITRO UNIQUEMENT

Ce document et son contenu sont exclusifs à Illumina, Inc. et ses sociétés affiliées (« Illumina »), et sont exclusivement destinés à l'usage contractuel de son client dans le cadre de l'utilisation du ou des produits décrits dans les présentes et ne peuvent servir à aucune autre fin. Ce document et son contenu ne seront utilisés ou distribués à aucune autre fin et ne seront communiqués, divulgués ou reproduits d'aucune façon sans le consentement écrit préalable d'Illumina. Illumina ne cède aucune licence en vertu de son brevet, de sa marque de commerce, de ses droits d'auteur ou de ses droits traditionnels ni des droits similaires d'un tiers quelconque par ce document.

Les instructions contenues dans ce document doivent être suivies strictement et explicitement par un personnel qualifié et adéquatement formé de façon à assurer l'utilisation correcte et sûre du ou des produits décrits dans les présentes. Le contenu intégral de ce document doit être lu et compris avant l'utilisation de ce ou ces produits.

SI UN UTILISATEUR NE LIT PAS COMPLÈTEMENT ET NE SUIT PAS EXPLICITEMENT TOUTES LES INSTRUCTIONS CONTENUES DANS LES PRÉSENTES, IL RISQUE DE CAUSER DES DOMMAGES AU(X) PRODUIT(S), DES BLESSURES, NOTAMMENT AUX UTILISATEURS ET À D'AUTRES PERSONNES, AINSI QUE D'AUTRES DOMMAGES MATÉRIELS, ANNULANT AUSSI TOUTE GARANTIE S'APPLIQUANT AU(X) PRODUIT(S).

ILLUMINA DÉCLINE TOUTE RESPONSABILITÉ DÉCOULANT DE L'UTILISATION INAPPROPRIÉE DU OU DES PRODUITS DÉCRITS DANS LES PRÉSENTES (Y COMPRIS LEURS COMPOSANTES ET LE LOGICIEL).

© 2021 Illumina, Inc. Tous droits réservés.

Toutes les marques de commerce sont la propriété d'Illumina, Inc. ou de leurs détenteurs respectifs. Pour obtenir des renseignements sur les marques de commerce, consultez la page [www.illumina.com/company/legal.html.](http://www.illumina.com/company/legal.html)

### <span id="page-2-0"></span>Vue d'ensemble

Le module des variants somatiques de Local Run Manager est destiné à être utilisé avec le test de la trousse d'amplicons personnalisés TruSeq Dx et l'instrument NextSeq 550Dx d'Illumina. Lorsqu'il est utilisé avec le module des variants somatiques, le test est conçu pour préparer les librairies servant au séquençage de l'ADN de tissus fixés au formol et imprégnés à la paraffine (FFPE). Le test détecte les mutations somatiques à une faible fréquence de variant.

Le module d'analyse évalue de courtes régions d'ADN amplifié, ou amplicons, à la recherche de variants. Un séquençage ciblé des amplicons permet une couverture élevée de régions particulières dans un grand nombre d'échantillons. Le module d'analyse effectue l'analyse secondaire et génère les rapports à la suite des analyses de séquençage ayant recours à la méthode du double brin, qui nécessite des pools d'oligos sens et antisens. Voir la notice d'accompagnement du *test diagnostique de la trousse d'amplicons TruSeq DX personnalisée (document nº 1000000029772)*.

Le module d'analyse des variants somatiques requiert des consommables de séquençage de 300 cycles. Pour obtenir plus de renseignements, consultez la notice d'accompagnement de la *trousse de réactifs NextSeq 550Dx à débit élevé v2* ou celle de la *trousse de réactifs NextSeq 550Dx à débit élevé v2.5*.

## À propos de ce guide

Le présent guide fournit des instructions sur la configuration des paramètres d'analyse pour le séquençage et l'analyse au moyen du module d'analyse des variants somatiques. Pour obtenir de l'information sur le tableau de bord de Local Run Manager et les paramètres du système, consultez le *Guide de référence de l'instrument NextSeq 550Dx (document nº 1000000009513)*.

### Affichage de Local Run Manager

L'interface de Local Run Manager peut être affichée par le logiciel d'exploitation NextSeq 550Dx (NOS) ou dans un navigateur Web. Le navigateur Web pris en charge est Chromium.

### REMARQUE

Si votre navigateur n'est pas pris en charge, téléchargez le navigateur pris en charge lorsque vous verrez le message « Confirm Unsupported Browser » (Confirmer le navigateur non pris en charge). Sélectionnez « here » (ici) pour télécharger la version de Chromium prise en charge.

### Affichage sur l'écran de l'instrument

- 1 Pour afficher l'interface de Local Run Manager sur l'écran de l'instrument, choisissez l'une des options suivantes :
	- $\blacktriangleright$   $\land$  l'écran d'accueil de NOS, sélectionnez **Local Run Manager**. Lorsque vous aurez terminé, cliquez sur le X dans le coin supérieur droit pour revenir à NOS.
	- <sup>u</sup> Cliquez sur l'icône Minimize NOS (Réduire NOS), ouvrez le navigateur Web Chromium sur l'instrument et entrez http://localhost dans la barre d'adresse. Seul un utilisateur détenant le niveau d'accès administrateur peut réduire NOS.

### Affichage sur un ordinateur en réseau

1 Ouvrez le navigateur Web Chromium sur un ordinateur pouvant accéder au même réseau que l'instrument et connectez-vous en utilisant l'adresse IP de l'instrument ou le nom de l'instrument. Par exemple, http://moninstrument.

### <span id="page-3-0"></span>Saisie des renseignements sur l'analyse

### Définir les paramètres

- 1 Connectez-vous à Local Run Manager.
- 2 Sélectionnez Create Run (Créer l'analyse), et sélectionnez Somatic Variant (Variant somatique).
- 3 Entrez un nom qui désignera l'analyse, du séquençage jusqu'à la fin du processus. Utilisez des caractères alphanumériques, des espaces, des traits de soulignement ou des tirets.
- 4 **[Facultatif**] Saisissez une description de l'analyse, pour l'identifier. Utilisez des caractères alphanumériques, des espaces, des traits de soulignement ou des tirets.
- 5 Choisissez le nombre d'échantillons et l'ensemble d'index dans la liste déroulante. Tenez compte de ce qui suit lorsque vous faites votre sélection.
- La liste déroulante contient le nombre d'échantillons et l'ensemble d'index. Par exemple, « 24-Set 1 » indique qu'il y a 24 échantillons à tester avec les échantillons de l'ensemble d'index 1.
- <sup>u</sup> Le numéro de l'ensemble d'index fait référence aux différents ensembles d'index i5. L'ensemble 1 et l'ensemble 2 assurent la diversité des index. Deux ensembles d'index sont offerts pour aider à prévenir la déplétion d'un ensemble.
- <sup>u</sup> Choisissez le nombre d'échantillons le plus proche du nombre d'échantillons testés. Si le nombre exact d'échantillons ne figure pas dans la liste, sélectionnez le nombre le plus proche inférieur au nombre d'échantillons testés. Par exemple, si vous souhaitez tester 18 échantillons, sélectionnez 16 échantillons.
- eux Les puits d'échantillons et les combinaisons d'index qui répondent aux exigences de diversité des index sont surlignés en vert. Si vous choisissez d'autres puits et combinaisons d'index, vous verrez s'afficher un message au moment de la sauvegarde de l'analyse si les exigences de diversité des index ne sont pas satisfaites.

### Importation des fichiers de manifeste à analyser

- 1 Assurez-vous que les fichiers de manifeste à importer se trouvent dans un emplacement réseau accessible ou sur une clé USB.
- 2 Sélectionnez Import Manifests (Importer les fichiers de manifeste).
- 3 Accédez aux fichiers de manifeste et sélectionnez les fichiers à ajouter.

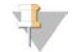

#### REMARQUE

Pour rendre les fichiers de manifeste accessibles pour toutes les analyses au moyen du module d'analyse des variants somatiques, ajoutez les fichiers à l'aide de la fonction Module Settings (Paramètres du module). Cette fonction exige un niveau d'accès administrateur. Pour plus de renseignements, consultez le *Guide de référence de l'instrument NextSeq 550Dx (document nº 1000000009513)*.

### Sélection des échantillons à analyser

Préciser les échantillons à analyser en utilisant l'une des options suivantes, conformément aux directives suivantes :

- Saisie manuelle des échantillons : Utilisez le tableau vide à l'écran Create Run (Créer l'analyse).
- Importation des échantillons : Accédez à un fichier externe aux valeurs séparées par des virgules (\*.csv). Il est possible d'en télécharger un modèle sur l'écran Create Run (Créer une analyse).

Après avoir rempli le tableau des échantillons, il est possible d'exporter les renseignements concernant les échantillons vers un fichier externe, puis d'utiliser le fichier comme référence lors de la préparation de librairies ou d'importer le fichier pour une autre analyse.

#### Saisie manuelle des échantillons

- 1 Entrez un nom d'échantillon distinct dans le champ Sample Name (Nom de l'échantillon). Utilisez des caractères alphanumériques, des tirets ou des traits de soulignement. La saisie du nom de l'échantillon inscrit automatiquement les données du puits correspondant de l'autre pool.
- 2 **[Facultatif]** Pour les échantillons de contrôle positif ou négatif, faites un clic droit et sélectionnez le type de contrôle. La saisie du contrôle dans l'un des puits d'échantillon inscrit automatiquement le même contrôle dans le puits correspondant de l'autre pool.
- 3 **[Facultatif]** Entrez la description de l'échantillon dans le champ Description. Utilisez des caractères alphanumériques, des tirets ou des traits de soulignement. La saisie de la description de l'échantillon inscrit automatiquement les données du puits correspondant de l'autre pool.

La description de l'échantillon est associée à l'identifiant de l'échantillon. La description de l'échantillon est écrasée si le même identifiant d'échantillon est utilisé plus tard lors d'une analyse subséquente.

- 4 Sélectionnez l'adaptateur d'index 1 dans la liste déroulante Index 1 (i7). Lorsque vous utilisez les puits d'échantillons suggérés, le logiciel inscrit automatiquement les adaptateurs d'index i7 et i5 qui satisfont aux exigences de diversité d'index. Si le nombre exact d'échantillons que vous testez ne figure pas dans la liste, assurez-vous de sélectionner les adaptateurs d'index pour les puits supplémentaires. Si vous devez sélectionner des index pour les puits supplémentaires ou si vous n'utilisez pas les combinaisons d'adaptateurs d'index recommandées, assurez-vous de lire la section *[Définition des bases et diversité des index](#page-16-0)*, page 17, avant de choisir les index.
- 5 Sélectionnez l'adaptateur d'index 2 dans la liste déroulante Index 2 (i5).
- 6 Sélectionnez un fichier de manifeste dans la liste déroulante Manifest (Manifeste). Les échantillons du pool A requièrent un fichier de manifeste différent de celui des échantillons du pool B.
- 7 Choisissez l'une des options pour afficher, imprimer ou enregistrer le schéma de la plaque à titre de référence pour la préparation des librairies :
	- Sélectionnez l'icône <sup>D</sup>Print (Imprimer) pour afficher le schéma de la plaque. Sélectionnez Print (Imprimer) pour imprimer le schéma de la plaque.
	- Sélectionnez Export (Exporter) pour exporter l'information sur les échantillons dans un fichier externe. Assurez-vous que le fichier de manifeste et les renseignements sur l'échantillon sont exacts. Des renseignements erronés peuvent nuire aux résultats.
- 8 Sélectionnez Save Run (Enregistrer l'analyse).

### Importation des échantillons

- Sélectionnez Import Samples (Importer des échantillons) et rendez-vous à l'emplacement du fichier contenant les informations des échantillons. Il est possible d'importer deux types de fichiers.
	- **Europe Sur Template (Modèle) à l'écran Create Run (Créer l'analyse) pour établir une nouvelle** présentation de plaque. Le fichier de modèle contient les en-têtes de colonnes corrects pour l'importation. Saisissez les renseignements sur les échantillons à analyser dans chaque colonne. Supprimez l'information donnée en exemple dans les cellules inutilisées, puis enregistrez le fichier.

- <sup>u</sup> Utilisez un fichier d'information sur les échantillons qui a été exporté du module d'analyse des variants somatiques en utilisant la fonction Export (Exporter).
- 2 Sélectionnez l'icône  $\blacksquare$ Print (Imprimer) pour afficher le schéma de la plaque.
- 3 Sélectionnez Print (Imprimer) pour imprimer le schéma de la plaque à titre de référence pour la préparation des librairies.
- 4 **[Facultatif]** Sélectionnez Export (Exporter) pour exporter l'information sur les échantillons dans un fichier externe.

Assurez-vous que le fichier de manifeste et les renseignements sur l'échantillon sont exacts. Des renseignements erronés peuvent nuire aux résultats.

5 Sélectionnez Save Run (Enregistrer l'analyse).

### Modification d'une analyse

<span id="page-5-0"></span>Pour obtenir des instructions sur la modification de l'information dans votre analyse avant le séquençage, consultez le *Guide de référence de l'instrument NextSeq 550Dx (document n° 1000000009513)*.

### Méthodes d'analyse

Le module d'analyse des variants somatiques réalise les étapes d'analyse suivantes, puis enregistre les fichiers de sortie d'analyse dans le dossier Alignment (Alignement).

- Démultiplexage des lectures d'index
- **B** Génération des fichiers FASTQ
- Alignement à une référence
- $\blacktriangleright$  Identification des variants

### Démultiplexage

Le démultiplexage compare chaque séquence de lecture d'index aux séquences d'indexage définies pour l'analyse. Aucune valeur de qualité n'est prise en compte lors de cette étape.

Les lectures d'index sont identifiées en suivant les étapes ci-dessous :

- Les échantillons sont numérotés en commençant par 1, selon l'ordre dans lequel ils sont classés pour l'analyse.
- Le numéro d'échantillon 0 est réservé aux amplifiats qui n'ont pas été assignés à un échantillon.
- Les amplifiats sont assignés à un échantillon lorsque la séquence d'indexage est identique ou lorsqu'il y a un seul mésappariement par lecture d'index.

### Génération des fichiers FASTQ

Après le démultiplexage, le logiciel génère une analyse intermédiaire au format FASTQ, qui est un format texte utilisé pour représenter des séquences. Les fichiers FASTQ contiennent les lectures pour chaque échantillon ainsi que les scores de qualité connexes. Les amplifiats qui n'ont pas passé le filtre sont exclus.

Chaque fichier FASTQ contient des lectures pour un seul échantillon, le nom de cet échantillon est compris dans le nom du fichier FASTQ. Les fichiers FASTQ constituent les principales données d'entrée pour l'alignement. Huit fichiers FASTQ sont générés par échantillon pour chaque pool d'oligos; quatre proviennent de la lecture 1 et quatre proviennent de la lecture 2, ce qui donne un total de 16 fichiers FASTQ par échantillon.

### Alignement

Au cours de l'étape de l'alignement, l'algorithme de Smith-Waterman par bande aligne les amplifiats provenant de chacun des échantillons avec les séquences d'amplicon définies dans le fichier de manifeste.

L'algorithme de Smith-Waterman par bande effectue des alignements de séquence semi-globale pour déterminer les régions similaires entre deux séquences. Au lieu de comparer l'intégralité de la séquence, l'algorithme de Smith-Waterman compare les segments de toutes les longueurs possibles.

Chaque lecture appariée est évaluée en fonction de son alignement sur les séquences de sonde correspondantes.

- La lecture 1 est évaluée par rapport au complément inverse des oligos spécifiques aux loci en aval (DLSO).
- La lecture 2 est évaluée par rapport aux oligos spécifiques aux loci en amont (ULSO).
- Si le début d'une séquence de lecture correspond à une séquence de sonde ne présentant pas plus de trois différences (mésappariements ou décalages attribuables aux principaux indels), la longueur totale de la lecture est alors alignée sur la séquence d'amplicon cible pour cette séquence.
- ► Les indels dans les DLSO et ULSO ne sont pas observés étant donné la chimie du test.

Les alignements sont filtrés en fonction des résultats de l'alignement basés sur les taux de mésappariements par rapport à la région d'intérêt ou à l'amplicon complet, selon la longueur de l'amplicon. Les alignements filtrés sont notés dans les fichiers d'alignement comme étant non alignés et ne sont pas utilisés pour l'appel des variants.

### Appel des variants

Développé par Illumina, l'appel des variants Pisces identifie les variants à faible fréquence présents dans un échantillon d'ADN.

L'appel des variants Pisces identifie les SNV, les MNV et les petits indels en trois étapes :

- $\blacktriangleright$  Évaluer séparément chaque position dans le génome de référence.
- <sup>u</sup> Compter les bases à la position donnée pour les lectures alignées qui chevauchent la position.
- <sup>u</sup> Établir le score des variants qui mesure la qualité de l'appel en utilisant le modèle Poisson. Les variants ayant un score de qualité inférieur à Q30 sont exclus.

Les variants sont d'abord appelés séparément pour chacun des pools. Ensuite, les variants de chacun des pools sont comparés et combinés dans un fichier de sortie unique. Si le variant est présent dans les deux pools et passe tous les filtres énumérés à la section *[Annotations du fichier VCF](#page-12-0)*, page 13, la mention PASS (réussite) lui est accordée dans le fichier d'appels de variants (VCF).

### <span id="page-6-0"></span>Affichage des données sur l'analyse et les échantillons

- 1 Dans le tableau de bord de Local Run Manager, cliquez sur le nom de l'analyse.
- 2 À l'onglet Run Overview (Aperçu de l'analyse), vérifiez les indicateurs de l'analyse de séquençage.
- 3 [Facultatif] Cliquez sur l'icône Copy to Clipboard **b** (Copier dans le bloc-notes) pour copier le chemin de sortie du dossier d'analyse.
- 4 Cliquez sur l'onglet Sequencing Information (Renseignements sur le séquençage) pour vérifier les paramètres de l'analyse et les renseignements sur les consommables.

- 5 Cliquez sur l'onglet Samples and Results (Échantillons et résultats) pour voir l'emplacement du rapport d'analyse.
	- <sup>u</sup> Si l'analyse est répétée, développez le menu déroulant Select Analysis (Sélectionner l'analyse) et choisissez l'analyse appropriée.
- 6 Cliquez sur l'icône Copy to Clipboard (Copier dans le bloc-notes) pour copier le chemin du dossier d'analyse.

Pour plus de renseignements sur les onglets Run Overview (Aperçu de l'analyse) et Sequencing Information (Renseignements sur le séquençage), ainsi que sur la façon de remettre une analyse en file d'attente, consultez le *Guide de référence de l'instrument NextSeq 550Dx (document n° 1000000009513)*.

### <span id="page-7-0"></span>Rapport d'analyse

Les résultats d'analyse sont résumés à l'onglet Samples and Results (Échantillons et résultats) et dans un rapport agrégé dans le dossier Alignment (Alignement). Un rapport est aussi offert en format PDF pour chaque échantillon.

### Renseignements sur l'onglet Samples and Results (Échantillons et résultats)

1 Cliquez sur un échantillon se trouvant dans la liste pour voir le rapport d'échantillon.

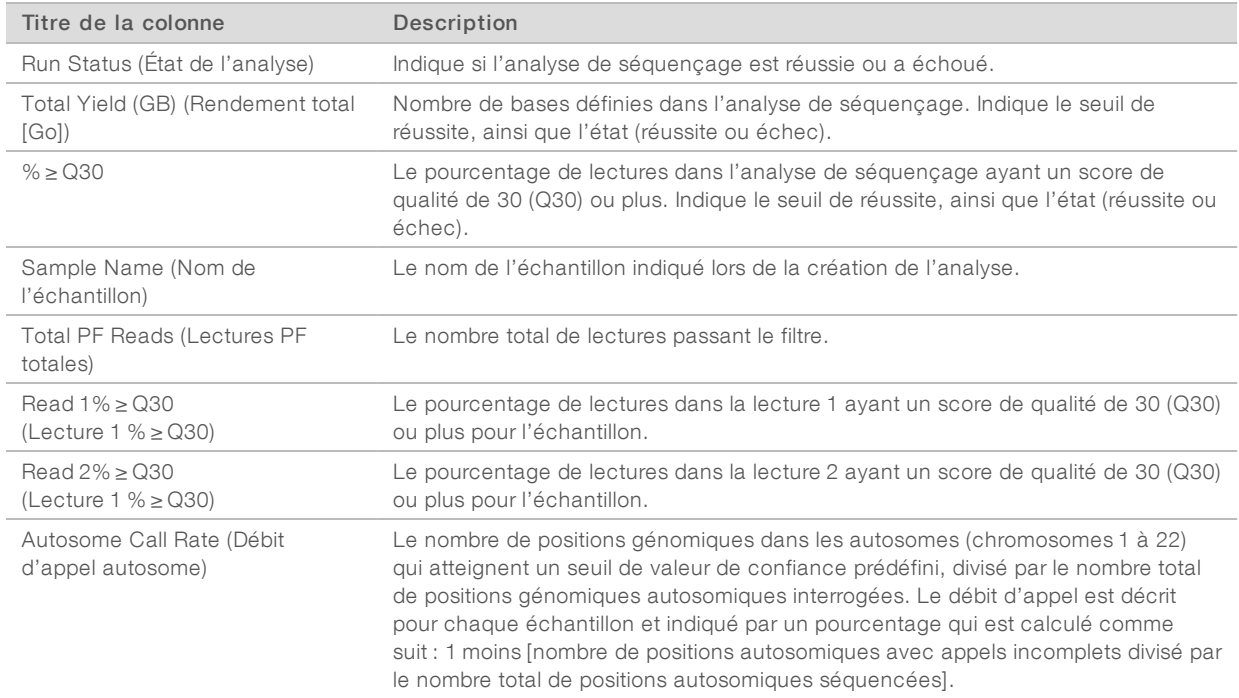

#### Tableau 1 Renseignements sur l'analyse et l'échantillon

| Titre de la colonne                                          | Description                                                                                                    |
|--------------------------------------------------------------|----------------------------------------------------------------------------------------------------|
| Sample (Échantillon)                                         | Le nom de l'échantillon indiqué lors de la création de l'analyse.                                                                                                    |
| Report Date (Date du rapport)                                | Date à laquelle le rapport est généré.                                                                                                    |
| Renseignements sur l'échantillon                             | L'identifiant de l'échantillon fourni lors de la création de l'analyse, le nombre total<br>de lecture ayant passé le filtre dans l'échantillon, le pourcentage de lectures pour<br>l'échantillon ayant un score de qualité de 30 (Q30) ou plus et le débit d'appel<br>autosomique.                                                                                                    |
| Amplicon Summary (Résumé de<br>l'amplicon)                   | Nombre total de régions d'amplicon séquencées et longueur totale dans les paires<br>de bases des amplicons séquencés dans les régions ciblées, pour l'échantillon du<br>pool A et du pool B, et fichier de manifeste utilisé pour chacun des pools. Le fichier<br>de manifeste indique le génome de référence et les régions de référence ciblées<br>utilisés à l'étape de l'alignement. |
| Read Level Statistics (Statistiques<br>du niveau de lecture) | Nombre et pourcentage des lectures pour l'échantillon couvrant chaque position<br>dans la référence, pour la lecture 1 et la lecture 2, dans le pool A et le pool B.                                                                                                    |
| Variants Summary (Résumé du<br>variant)                      | Nombre de SNV, d'insertions et de délétions détectés pour l'échantillon ayant<br>passé les valeurs suggérées, pour déterminer si les résultats de qualité se situent à<br>un niveau acceptable.                                                                                                    |
| Coverage Summary (Résumé de<br>la couverture)                | Le nombre total de bases alignées divisé par la taille de la région ciblée, et le<br>pourcentage de régions d'amplicon ayant des valeurs de couverture supérieures<br>au seuil de faible couverture correspondant à 0,2 * couverture moyenne des<br>amplicons, pour l'échantillon, dans le pool A et le pool B.                                                                          |
| Coverage Plots (Courbes de<br>couverture)                    | La couverture par courbe de région d'amplicon affiche la couverture dans les<br>régions d'amplicon, pour l'échantillon. Les régions ayant des valeurs de couverture<br>inférieures au seuil de couverture sont surlignées en rouge. La moyenne de toutes<br>les valeurs est indiquée par une ligne orange. Une courbe est fournie pour la<br>couverture du pool A et du pool B.          |
| Software Versions (Versions du<br>logiciel)                  | Les versions de logiciels utilisées au moment du séquençage, notamment le<br>logiciel d'exploitation NextSeq 550Dx (NOS), le logiciel Local Run Manager, le<br>logiciel RTA et la version du module des variants somatiques.                                                                                                    |

Tableau 2 Renseignements sur le rapport d'échantillon

### <span id="page-8-0"></span>Fichiers de sortie d'analyse

Les fichiers de sortie d'analyse suivants sont générés pour le module d'analyse des variants somatiques et fournissent des résultats d'analyse pour l'alignement et l'appel des variants. Les fichiers de sortie d'analyse se trouvent dans le dossier Alignment (Alignement).

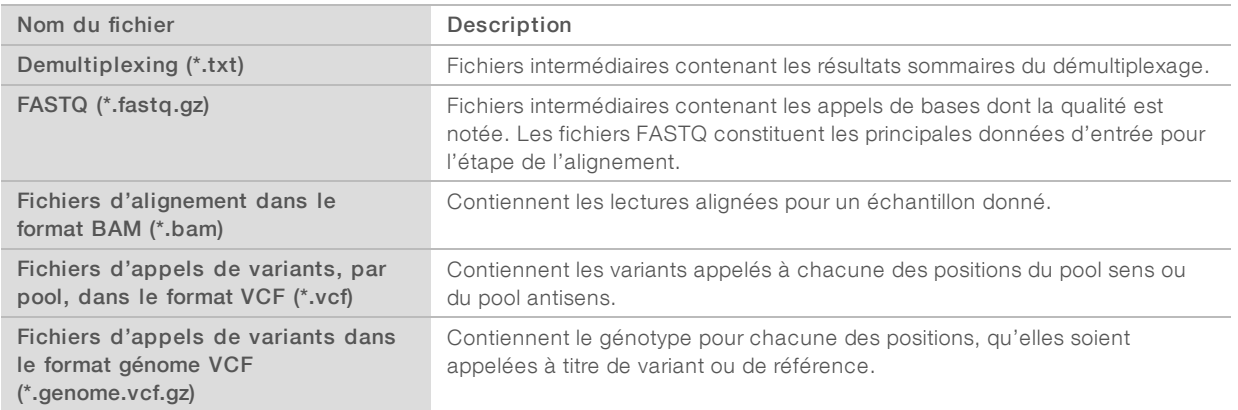

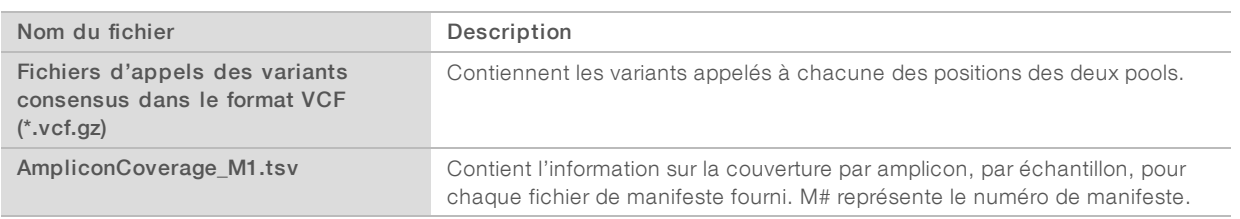

### Format de fichier de démultiplexage

Le processus de démultiplexage lit la séquence d'indexage liée à chaque amplifiat pour déterminer de quel échantillon provient l'amplifiat. Le mappage entre les amplifiats et le numéro de l'échantillon est enregistré dans un fichier de démultiplexage (\*.demux) pour chacune des plaques de la Flow Cell.

Les fichiers de démultiplexage utilisent le format de dénomination s\_1\_X.demux, où X correspond au numéro de la plaque.

Les fichiers de démultiplexage commencent par un en-tête :

- Version (nombre entier de 4 octets), actuellement 1
- **Nombre d'amplifiats (nombre entier de 4 octets)**

Le reste du nom est composé du numéro des échantillons pour chacun des amplifiats de la plaque.

Lorsque l'étape du démultiplexage est terminée, le logiciel génère un fichier nommé DemultiplexSummaryF1L1.txt.

- $\triangleright$  Dans le nom du fichier, F1 représente le numéro de la Flow Cell.
- Dans le nom du fichier, L1 représente le numéro de la ligne.
- **E** Les résultats de démultiplexage sont affichés dans un tableau comportant une ligne par plaque et une colonne par échantillon, y compris l'échantillon 0.
- $\blacktriangleright$  Séquences les plus courantes dans les lectures d'index.

### Format de fichier FASTQ

FASTQ est un format de fichier texte qui contient les appels de bases et les valeurs de qualité, par lecture. Chaque dossier contient quatre lignes :

- $\blacksquare$  l'identifiant
- $L$ a séquence
- $\blacktriangleright$  Le signe plus  $(+)$
- $\blacktriangleright$  Les scores de qualité Phred dans un format codé ASCII + 33

L'identifiant a le format suivant :

#### @Instrument:IDAnalyse:IDFlowCell:Ligne:Plaque:X:Y NumLecture:MarqueurFiltre:0:NuméroÉchantillon

Exemple :

```
@SIM:1:FCX:1:15:6329:1045 1:N:0:2
TCGCACTCAACGCCCTGCATATGACAAGACAGAATC
+<>;##=><9=AAAAAAAAAA9#:<#<;<<<????#=
```
### Format de fichier BAM

Un fichier BAM (\*.bam) est la version binaire compressée d'un fichier SAM utilisée pour représenter des séquences alignées, jusqu'à 128 Mo. Les formats SAM et BAM sont décrits en détail à l'adresse [samtools.github.io/hts-specs/SAMv1.pdf](https://samtools.github.io/hts-specs/SAMv1.pdf).

Les fichiers BAM utilisent le format de dénomination de fichier NomÉchantillon\_S#.bam, où le symbole « # » représente le numéro de l'échantillon en fonction de l'ordre dans lequel les échantillons sont classés pour l'analyse.

Les fichiers BAM contiennent une section d'en-tête et une section pour les alignements.

- Header (En-tête) : contient les renseignements sur la totalité du fichier, tels que le nom de l'échantillon, sa longueur et la méthode d'alignement. Les alignements dans la section des alignements sont associés aux renseignements spécifiques figurant dans la section d'en-tête.
- Alignments (Alignements) : contient le nom de la lecture, la séquence de lecture, la qualité de la lecture, les renseignements sur l'alignement et des balises personnalisées. Le nom de la lecture comprend le chromosome, les coordonnées de départ, la qualité de l'alignement et la chaîne du descripteur de correspondance.

La section des alignements comprend les renseignements suivants sur chacune des lectures ou des paires de lectures :

- $\triangleright$  AS: qualité de l'alignement des paires de bases appariées
- ▶ BC : marqueur du code à barres qui indique l'identifiant de l'échantillon démultiplexé associé à la lecture
- $\triangleright$  SM : qualité de l'alignement à paire de bases unique
- $\triangleright$  XC: chaîne du descripteur de correspondance
- <sup>u</sup> XN : marqueur du nom de l'amplicon, qui enregistre l'identifiant de l'amplicon associé à la lecture

Les fichiers d'index BAM (\*.bam.bai) fournissent un index du fichier BAM correspondant.

### Format de fichier VCF

Le Variant Call Format (VCF) est un format de fichier courant, développé par la communauté scientifique travaillant sur la génomique. Il contient des renseignements sur les variants que l'on trouve à des positions spécifiques dans un génome de référence. Les fichiers VCF se terminent par le suffixe .vcf.

L'en-tête du fichier VCF comprend la version du format de fichier VCF, la version du paramètre d'appel des variants et les annotations utilisées dans le reste du fichier. L'en-tête du fichier comprend aussi le fichier du génome de référence et le fichier BAM. La dernière ligne de l'en-tête est constituée d'en-têtes de colonnes pour les lignes de données. Chacune des lignes de données d'un fichier VCF contient des renseignements sur un seul variant.

### En-têtes du fichier VCF

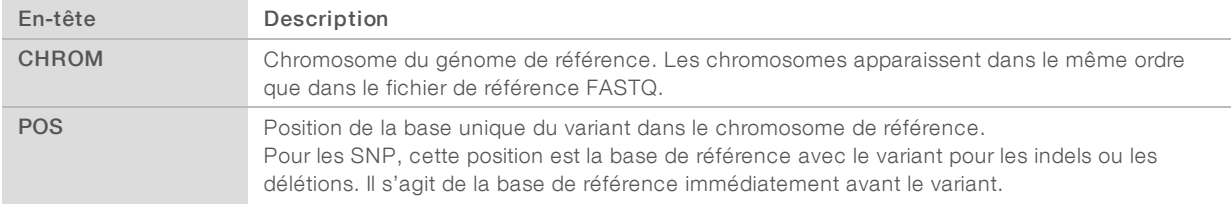

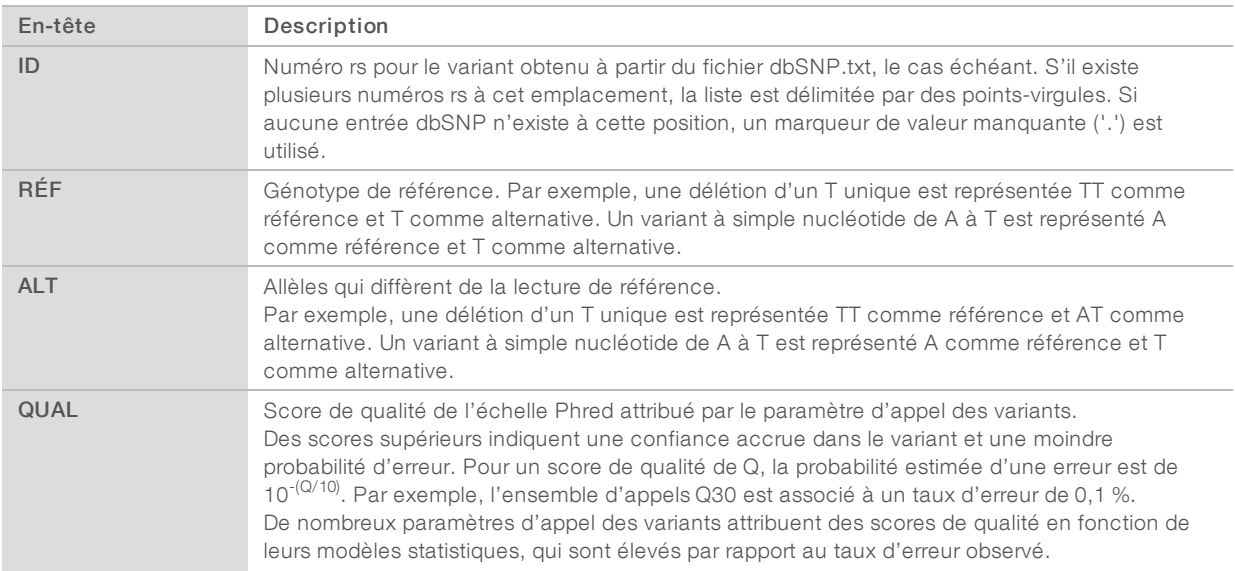

### <span id="page-12-0"></span>Annotations du fichier VCF

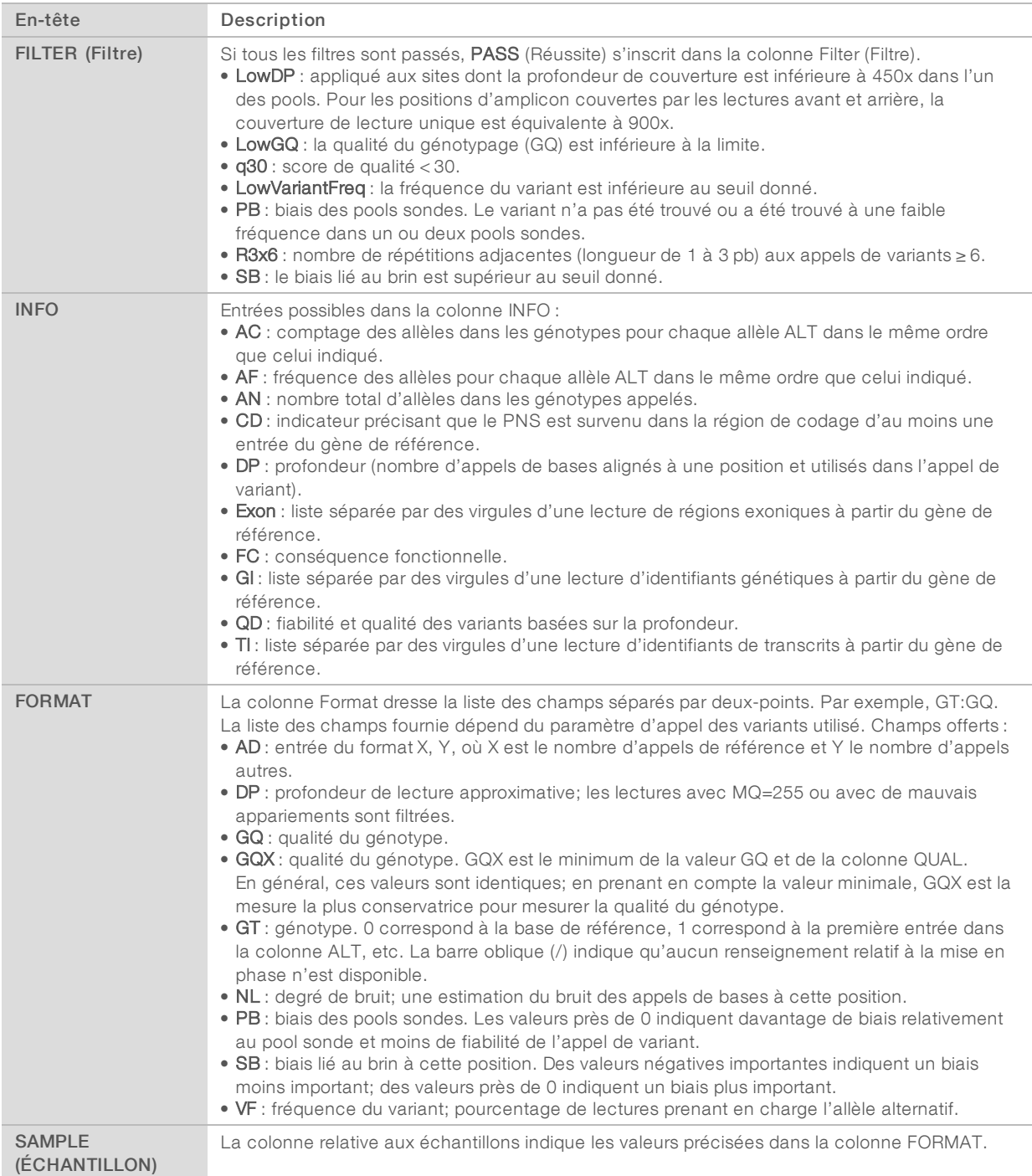

### Fichiers VCF du génome

Les fichiers VCF du génome (gVCF) sont des fichiers VCF v4.1 qui respectent un ensemble de conventions pour la représentation de tous les sites du génome dans un format raisonnablement compact. Les fichiers gVCF (\*.genome.vcf.gz) comprennent tous les sites de la région d'intérêt dans un fichier unique, pour chacun des échantillons.

Le fichier gVCF affiche « aucun appel » aux positions qui ne passent pas tous les filtres. L'indicateur de génotype (GT) ./. indique qu'il n'y a aucun appel.

Pour plus de renseignements, rendez-vous à l'adresse Web sites.google.com/site/gvcftools/home/aboutgvcf.

### Fichiers VCF consensus et fichiers VCF par pool

Le flux de travail des variants somatiques génèrent deux ensembles de fichiers d'appels de variants.

- Per-pool VCF files (Fichiers VCF par pool) : contiennent les variants appelés dans le pool sens ou le pool antisens. Les fichiers par pool sont enregistrés dans le dossier VariantCallingLogs (Journaux d'appels des variants).
- **Duries VCF files** (Fichiers VCF consensus) : contiennent les variants appelés dans les deux pools. Les fichiers consensus sont enregistrés dans le dossier Alignment (Alignement).

Les fichiers VCF consensus et fichiers VCF par pool comprennent à la fois des fichiers VCF (\*.vcf) et gVCF (\*.genome.vcf) et suivent la convention de nomenclature suivante, dans laquelle S# représente l'ordre dans lequel se trouve l'échantillon pour l'analyse :

- ▶ Reports for all sites (Rapports pour tous les sites) : Nomdel'échantillon\_S#.genome.vcf
- ▶ Reports variants only (Rapports sur les variants seulement) : Nomdel'échantillon\_S#.vcf

Le logiciel compare les fichiers VCF par pool et combine les données de chacune des positions pour créer un fichier VCF consensus pour l'échantillon.

Les appels de variants provenant de chacun des pools sont fusionnés dans les fichiers VCF consensus selon les critères suivants.

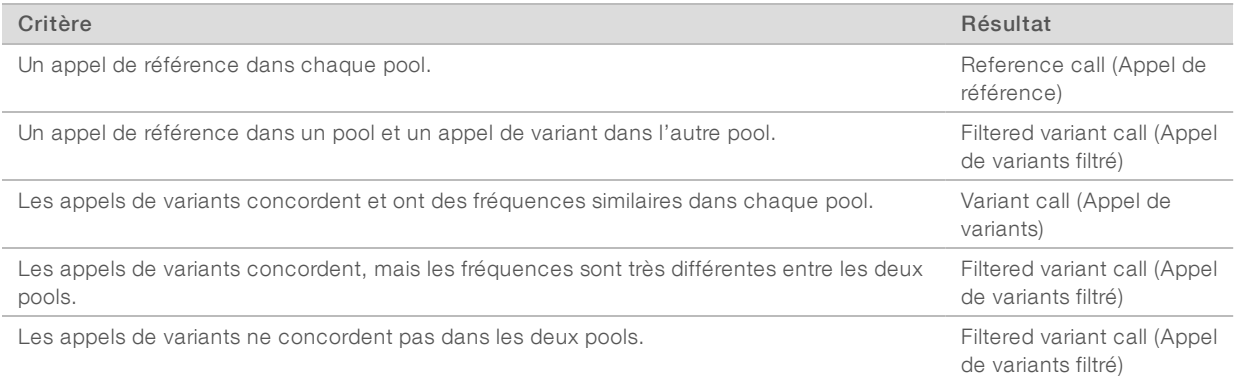

Les indicateurs de chaque pool sont fusionnés en fonction des valeurs suivantes.

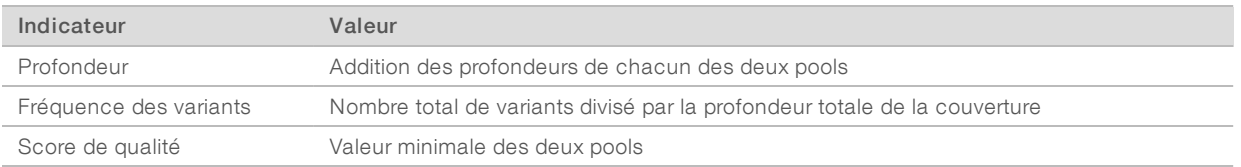

### Fichier de couverture des amplicons

Un fichier de couverture des amplicons est généré pour chaque fichier de manifeste. La valeur M# dans le nom du fichier représente le numéro de manifeste.

Chaque fichier comprend une ligne d'en-tête contenant les identifiants d'échantillon associés au manifeste. Le fichier contient les données suivantes :

- $\blacktriangleright$  L'identifiant de la cible, tel qu'il figure dans le manifeste.
- $\blacktriangleright$  La profondeur de couverture des lectures passant le filtre.

### Fichiers de sortie supplémentaires

Les fichiers de sortie supplémentaires fournissent des renseignements complémentaires ou résument les résultats de l'analyse ainsi que les erreurs associées. Bien que ces fichiers ne soient pas requis pour l'évaluation des résultats de l'analyse, ils peuvent être utilisés à des fins de dépannage. Tous les fichiers se trouvent dans le dossier Alignment (Alignement), à moins d'indication contraire.

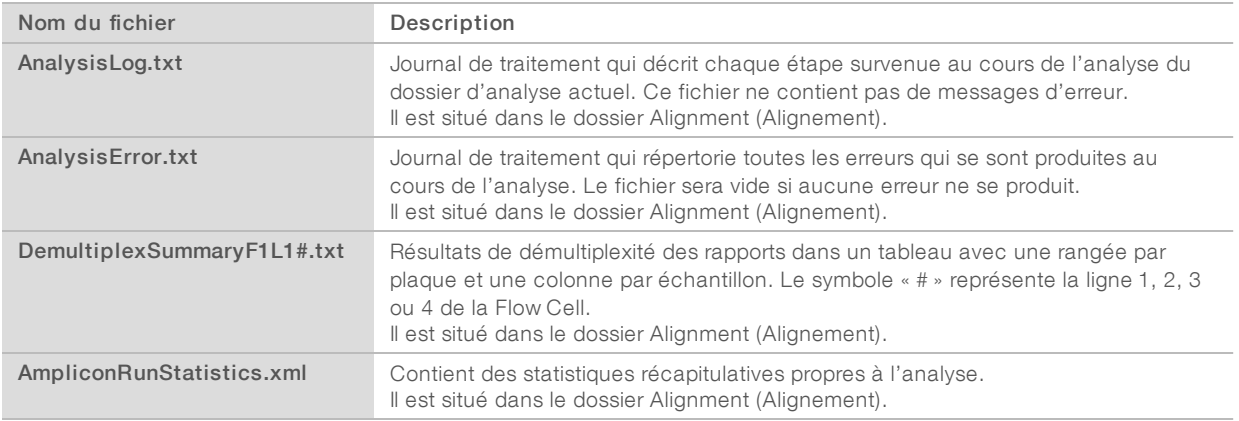

### Dossier d'analyse

Le dossier d'analyse contient les fichiers générés par le logiciel Local Run Manager.

La relation entre le dossier de sortie et le dossier d'analyse se résume comme suit :

- Durant le séquençage, le logiciel Real-Time Analysis (RTA) remplit le fichier de sortie avec des fichiers générés lors de l'analyse des images, des appels de bases et de la notation de la qualité.
- RTA copie les fichiers dans le dossier d'analyse en temps réel. Après que RTA ait affecté un score de qualité à chacune des bases de chaque cycle, le logiciel enregistre le fichier RTAComplete.txt dans les deux dossiers.
- Lorsque le fichier RTAComplete.txt est présent, l'analyse commence.
- Pendant que l'analyse se poursuit, Local Run Manager enregistre les fichiers de sortie dans le dossier d'analyse, puis recopie les fichiers dans le dossier de sortie.

### Dossiers Alignment (Alignement)

Chaque fois que l'analyse est remise en file d'attente, Local Run Manager crée un dossier Alignment (Alignement) nommé Alignment\_N, où N est un numéro séquentiel.

### Structure de dossier

Alignment (Alignement) : Contient des fichiers \*.bam, \*.vcf et FASTQ, ainsi que des fichiers propres au module d'analyse.

- Date and Time Stamp (Horodatage) : horodatage de l'analyse (AAAAMMJJ\_HHMMSS)
	- **E** AnalysisError.txt
	- **E** AnalysisLog.txt
	- aggregate.report.html
	- aggregate.report.pdf
	- aggregate.summary.csv
	- AmpliconCoverage\_M#.tsv
	- AmpliconRunStatistics.xml
	- Sample1.genome.vcf.gz
	- Sample1.coverage.csv
	- Sample1.report.pdf
	- Sample1.summary.csv
	- Sample1.vcf.gz
	- Sample1.bam
	- **EXASTQ** 
		- Sample1 (Échantillon 1)
			- Sample1\_L001\_R1\_001\_fastq.gz
		- Stats (Statistiques)
			- DemuxSummaryF1L1.txt
			- FastqSummaryF1L1.txt

#### Data (Données)

- **Intensities** (Intensités)
	- BaseCalls (Définitions des bases)
		- **L001** : contient les fichiers \*.bcl.
	- **L001** : contient les fichiers \*.locs.
- **RTA Logs** (Journaux RTA) : contient les fichiers journaux de l'analyse du logiciel RTA.
- **InterOp** : contient les fichiers binaires utilisés pour déclarer les indicateurs de l'analyse de séquençage.
- **Logs** (Journaux) : contient les fichiers journaux décrivant les étapes réalisées au cours du séquençage.
- **E** RTAComplete.txt
- $\mathbf{\mathbb{E}}$  RunInfo.xml
- **E** RunParameters.xml

### <span id="page-16-0"></span>Définition des bases et diversité des index

Lorsque les échantillons sont séquencés sur l'instrument NextSeq 550Dx, la définition des bases détermine une base (A, C, G ou T) pour chaque amplifiat d'une plaque donnée d'un cycle spécifique, c'est-à-dire pour chaque zone d'imagerie sur la Flow Cell. L'instrument NextSeq 550Dx utilise un séquençage à deux canaux, qui ne nécessite que deux images pour encoder les données de quatre bases d'ADN, l'une provenant du canal rouge et l'autre, du canal vert.

Le processus de définition des bases qui a lieu pendant la lecture d'index diffère de celui qui a lieu pendant les autres lectures.

Une lecture d'index doit contenir au moins une base autre que G dans l'un des deux premiers cycles. Si deux bases G sont définies au début d'une lecture d'index, aucune intensité de signal n'est générée. Il faut obtenir un signal dans l'un des deux premiers cycles pour assurer la performance de démultiplexage.

Lorsque vous sélectionnez les index au moment de créer l'analyse, un avertissement de faible diversité s'affiche si les index ne répondent pas aux critères de diversité. Pour éviter ce message, sélectionnez les séquences d'index qui fournissent un signal dans les deux canaux pour chaque cycle.

- $\triangleright$  Canal rouge : A ou C
- Canal vert : A ou T

Ce processus de définition des bases permet d'éviter les erreurs lors de l'analyse d'échantillons low-plex. Pour plus de renseignements sur les séquences d'index, voir la notice d'accompagnement de la *trousse d'amplicons personnalisés TruSeq Dx (document nº 1000000029772)*.

Au moment de la création de l'analyse dans Local Run Manager, vous choisissez le nombre d'échantillons à tester. Des combinaisons d'index répondant aux normes de diversité sont proposées automatiquement par le logiciel. Vous n'êtes pas tenu d'utiliser les combinaisons d'index suggérées par le logiciel, mais il est recommandé de le faire.

### <span id="page-17-0"></span>Historique des révisions

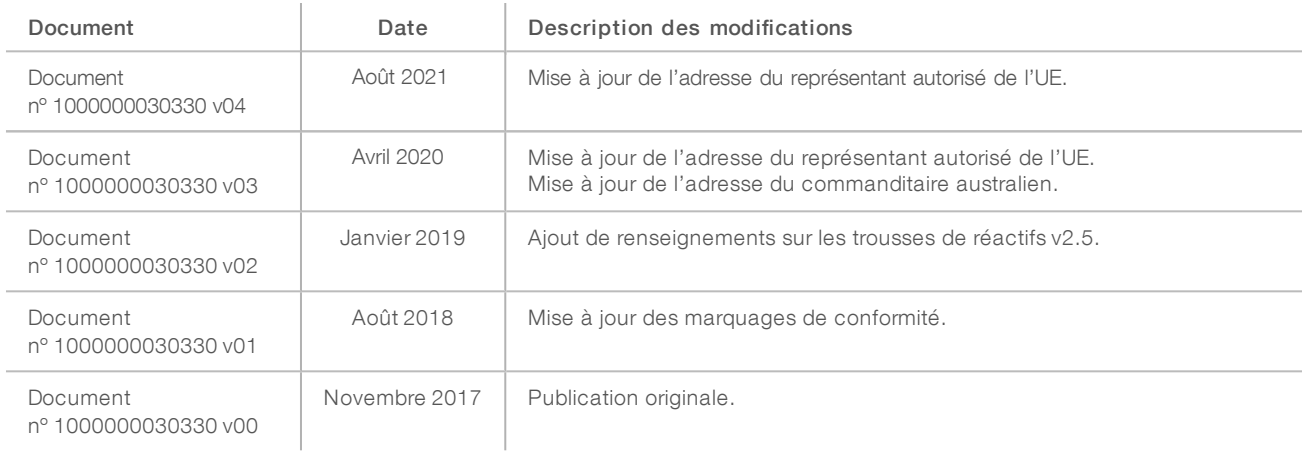

### <span id="page-18-0"></span>Assistance technique

Pour obtenir une assistance technique, communiquez avec l'assistance technique

d'Illumina.

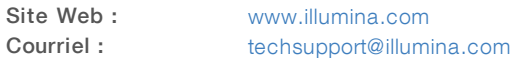

Numéros de téléphone de l'assistance clientèle d'Illumina

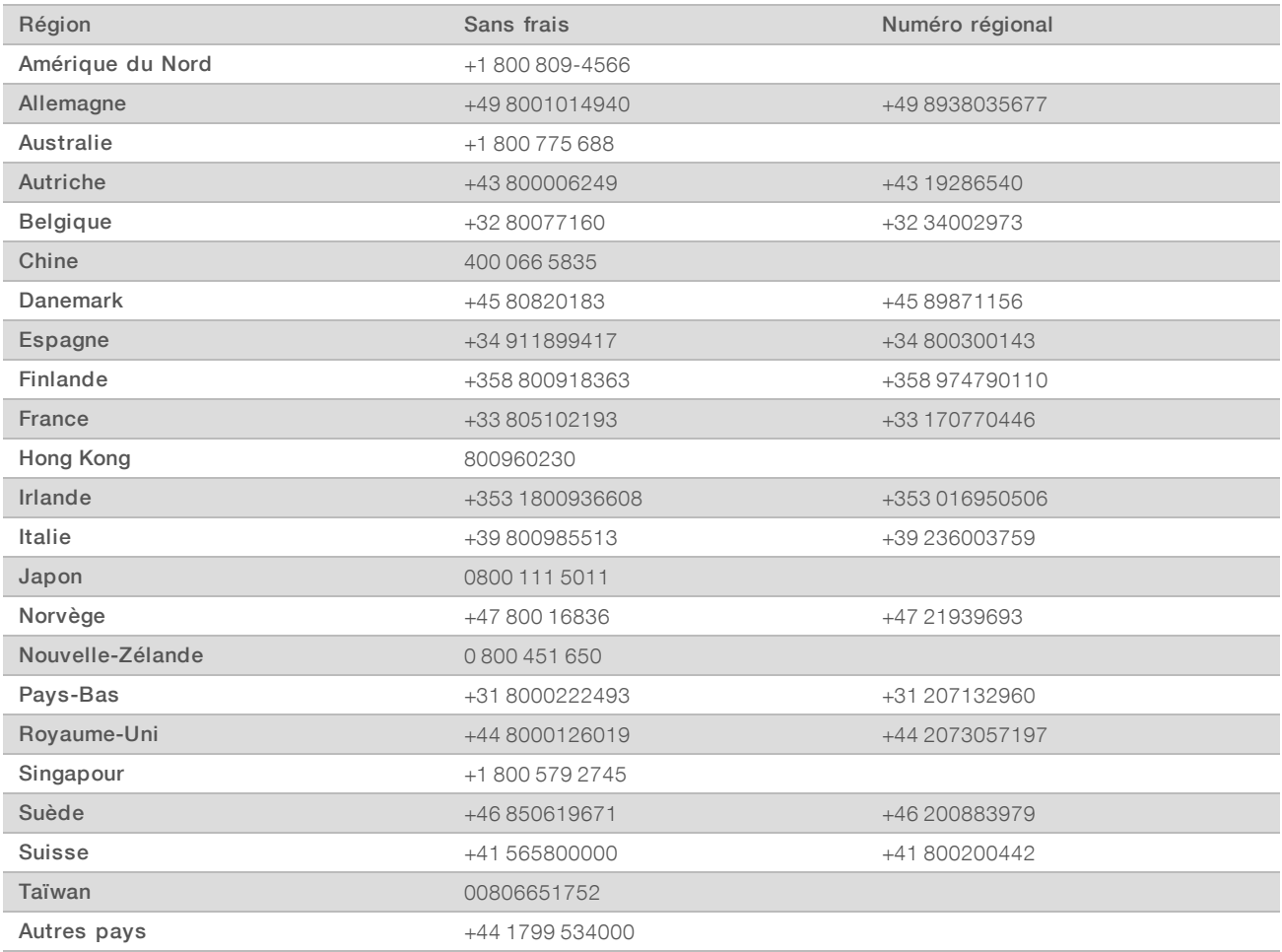

Fiches signalétiques (SDS) : disponibles sur le site Web d'Illumina à l'adresse [support.illumina.com/sds.html](http://support.illumina.com/sds.html).

Documentation produit : disponible en téléchargement au format PDF sur le site Web d'Illumina. Rendez-vous sur [support.illumina.com,](http://www.illumina.com/support.ilmn) sélectionnez un produit, puis cliquez sur Documentation & Literature (Documentation).

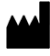

Illumina 5200 Illumina Way San Diego, Californie 92122 États-Unis +(1) 800 809-ILMN (4566) +(1) 858 202-4566 (en dehors de l'Amérique du Nord) techsupport@illumina.com www.illumina.com Illumina Netherlands B.V.

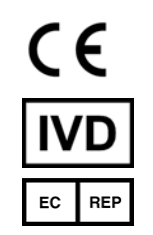

Steenoven 19 5626 DK Eindhoven Pays-Bas

#### DESTINÉ AU DIAGNOSTIC IN VITRO UNIQUEMENT

© 2021 Illumina, Inc. Tous droits réservés.

#### Commanditaire australien

Illumina Australia Pty Ltd Nursing Association Building Level 3, 535 Elizabeth Street Melbourne, VIC 3000 Australie

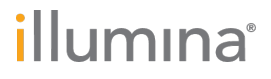